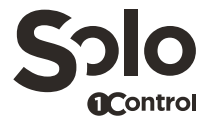

# Guida condivisioni

Come ricevere una condivisione con 1Control SOLO

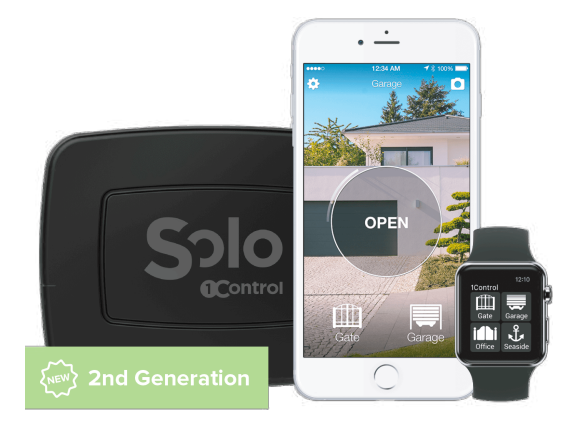

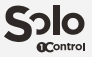

### **1. Installa l'App "1Control"**

Scarica l'app "1Control" dallo store del tuo telefono (App Store o Google Play Store).

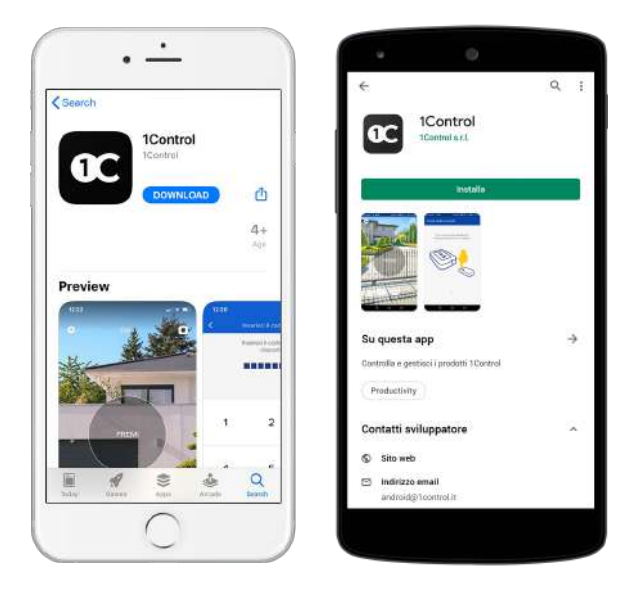

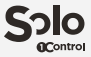

### **2. Registra il tuo account**

Avvia l'app e procedi alla registrazione del tuo account inserendo il tuo numero di telefono (come avviene per la registrazione di Whatsapp). Inserisci un nome o nickname che verrà visualizzato dagli amministratori del dispositivo.

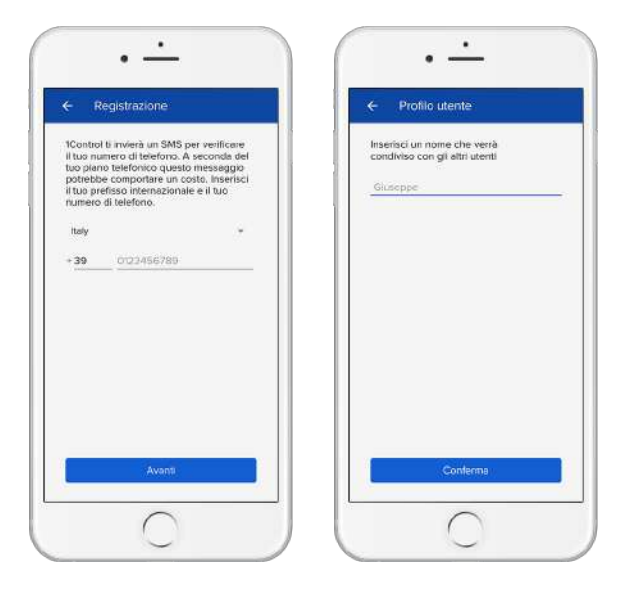

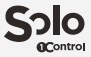

### **3. Ricevi la condivisione**

Premi il tasto "Voglio ricevere una condivisione" e attendi che l'amministratore ti condivida l'accesso.

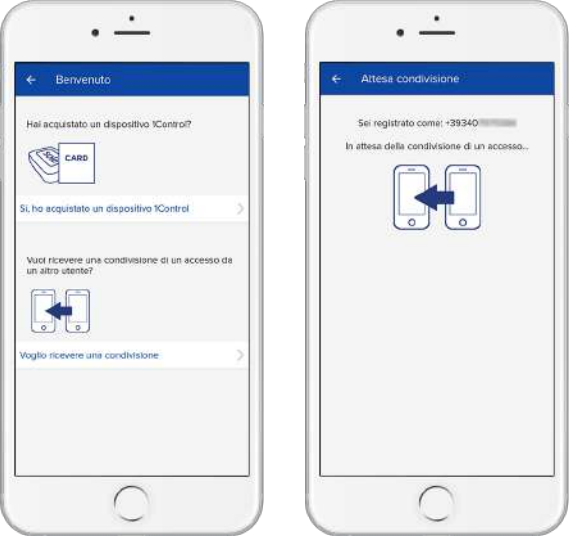

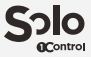

#### **4. Attiva il tuo accesso**

A questo punto ti apparirà una schermata con il tasto tondo "PREMI". Recati nelle vicinanze del cancello, entro circa 5 metri, premi il tasto tondo "PREMI" e segui le istruzioni per attivare il tuo accesso. In questa fase assicurati di aver attivato Bluetooth e GPS (a volte chiamato "Posizione").

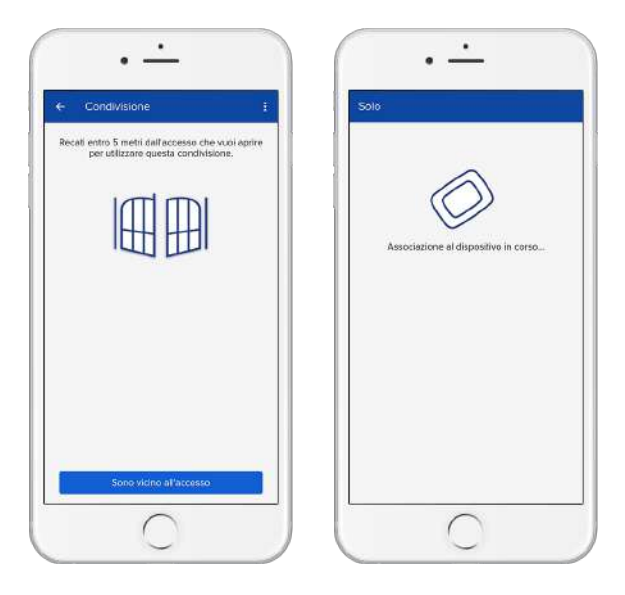

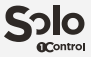

## **5. Operazione completata!**

Al termine della procedura ti apparirà la schermata seguente che potrai usare per aprire il cancello.

Ricorda che per aprire il cancello è necessario essere ad una distanza non superiore a 15-20 metri dallo stesso e avere attivi Bluetooth e GPS.

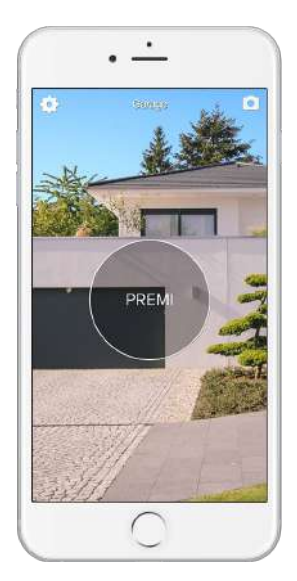

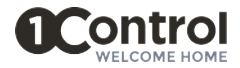

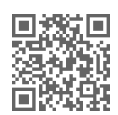

**Follow us**

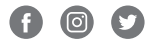

#### **1Control srl**

Via del Mella, 13 - 25131 Brescia (IT) info@1control.it - www.1control.it